# USER MANUAL APLIKASI **LABQuarantine**

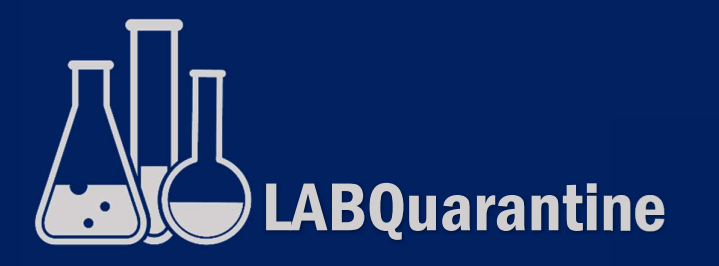

## **DAFTAR ISI**

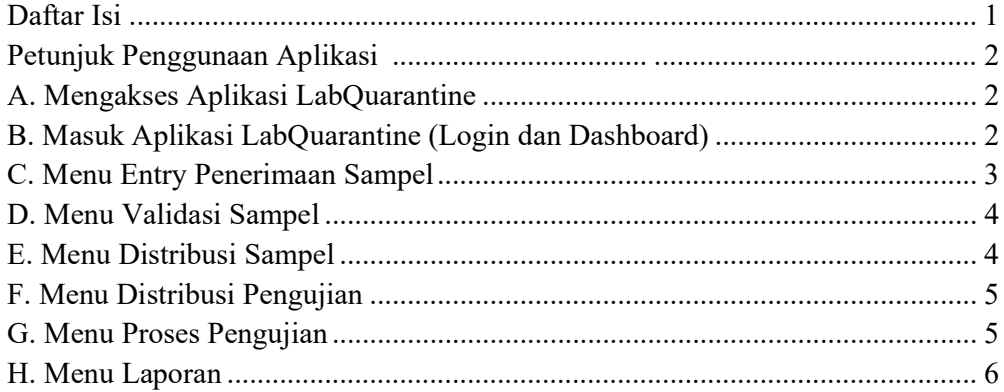

#### PETUNJUK PENGGUNAAN APLIKASI LABQUARANTINE

LabQuarantine merupakan aplikasi Sistem Pengolahan Data Pengujian Laboratorium Karantina Hewan di Balai Karantina Pertanian Kelas II Yogyakarta. Berikut merupakan langkah-langkah untuk mengakses aplikasi LabQuarantine melalui laman website dengan menggunakan browser pada computer atau perangkat mobile lain yang dapat terhubung ke internet.

#### A. Mengakses Aplikasi LabQuarantine

- 1. Untuk mengakses Aplikasi LabQuarantine silahkan buka aplikasi browser yang ada pada komputer anda.
- 2. Ketikkan alamat url https://labqu.karantinayogya.id/ pada addressbox, dan akan tertampil halaman sebagai berikut :

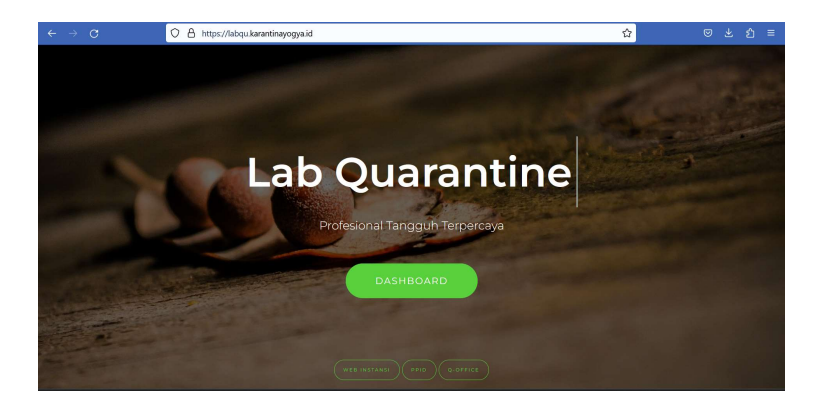

#### B. Masuk Aplikasi LabQuarantine (Login dan Dashboard)

1. Untuk masuk ke dashboard admin, klik tombol Dashboard yang ada pada tengah halaman awal. Maka user akan diarahkan menuju halaman login. Halaman login ditampilkan seperti pada gambar berikut :

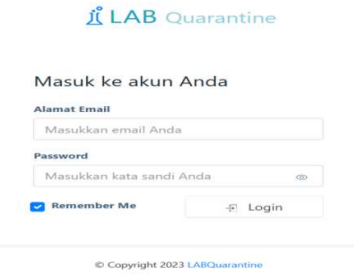

- 2. Masukkan email user dan password yang telah didaftarkan.
- 3. Setelah user berhasil login maka akan ditampilkan halaman dashboard, seperti gambar dibawah ini :

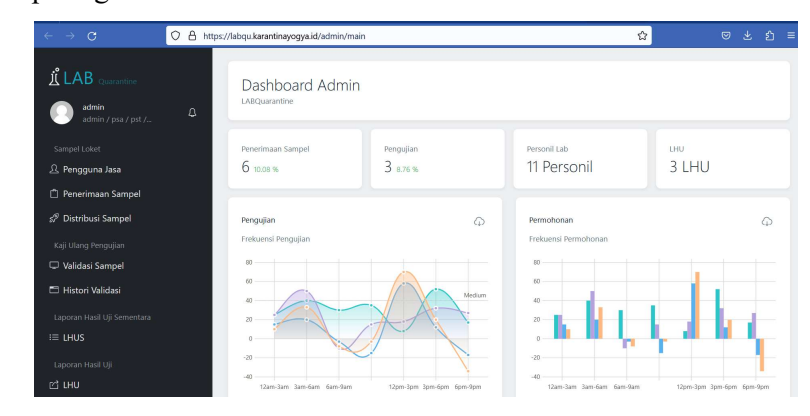

### C. Menu Entry Penerimaan Sampel

Untuk melakukan pengelolaan data penerimaan sampel loket, User mengakses menu Penerimaan Sampel.

- 1. Klik tomobl tambah data untuk melakukan entry data penerimaan sampel.
- 2. Masukkan data pada tab data loket dan data sampel dan lakukan intpu sesuai data yang diminta.
- 3. Klik tombol Simpan untuk menyimpan data atau klik tombol Kembali untuk membatalkan penyimpanan.
- 4. User dapat melakukan edit, hapus maupun cetak data dengan menekan tombol yang ada pada halaman Penerimaan Loket.

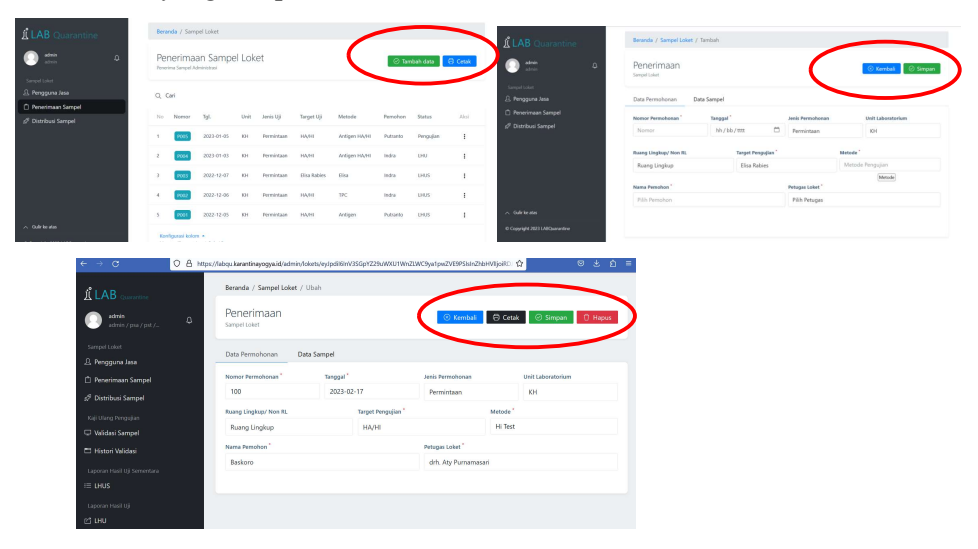

#### D. Menu Validasi Sampel

Menu Validasi Sampel menampilkan daftar penerimaan sampel loket yang belum divalidasi dan form validasi.

- 1. Untuk melakukan validasi, user menginput data validasi permohonan dan kelayakan sampel
- 2. Klik tombol Simpan untuk menyimpan data.

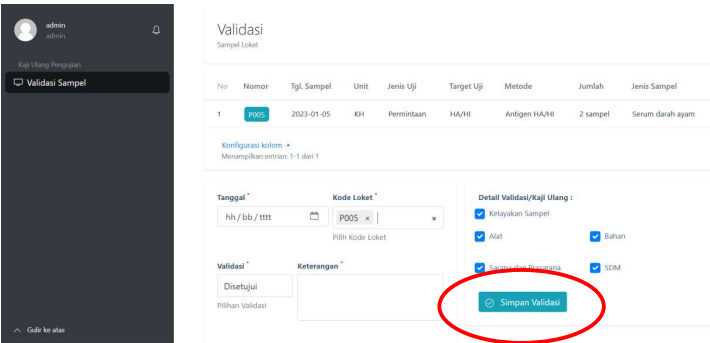

## E. Menu Distribusi Sampel

Menu Distribusi Sampel berguna untuk melakukan distribusi sampel yang telah divalidasi.

- 1. Masukkan data tanggal, laboratorium penguji, kode loket, petugas PSA, petugas PST dan Keterangan.
- 2. Klik tombol Simpan untuk menyimpan data.
- 3. Klik Kembali untuk membatalkan inputan dan kembali ke halaman sebelumnya.

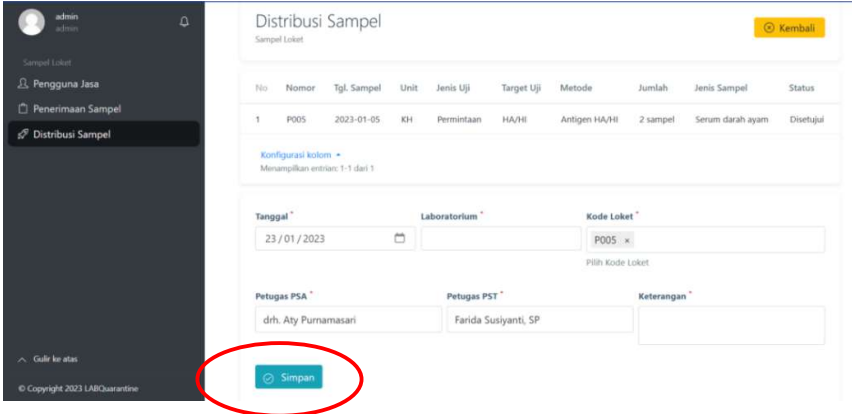

#### F. Menu Distribusi Pengujian

Menu distribusi pengujian digunakan untuk melakukan distribusi data sampel ke data pengujian.

- 1. Untuk melihat detail sampel, user dapat mengklik tombol Detail.
- 2. Untuk melakukan distribusi, tekan tombol/Menu Distribusi Pengujian.
- 3. Masukkan data kode Loket dan nomor penugasan, kemudian klik tombol Simpan untuk menyimpan data.

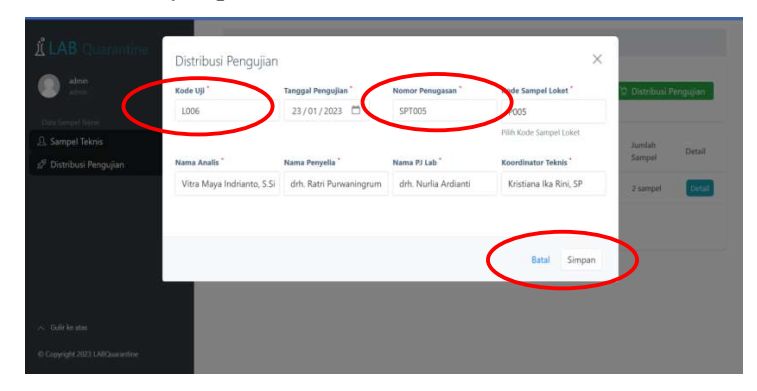

#### G.Menu Proses Pengujian

Pada Proses pengujian terdapat 3 menu, yakni Daftar Pengujian, Entry Data Pengujian dan Data Teknis.

Menu data teknis pengujian digunakan setelah personil laboratorium yang telah mendapatkan penugasan selesai melakukan pengujian untuk menyimpan data hasil uji sampel.

- 1. Pilih menu Daftar Pengujian untuk melihat data sampel yang sedang dalam proses pengujian.
- 2. Pilih menu Entry Data Pengujian untuk memasukkan data teknis hasil pengujian dan klik tombol Simpan untuk menyimpan data.
- 3. Pilih menu Data Teknis untuk melakukan edit dan cetak data pengujian.

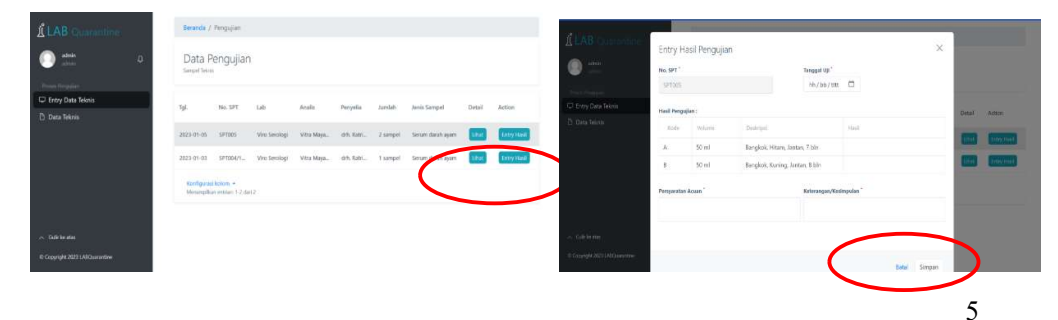

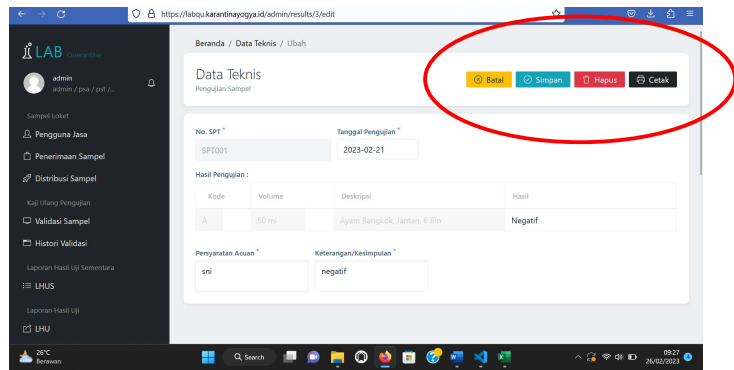

#### H.Menu Laporan

1. Laporan Hasil Uji Sementara

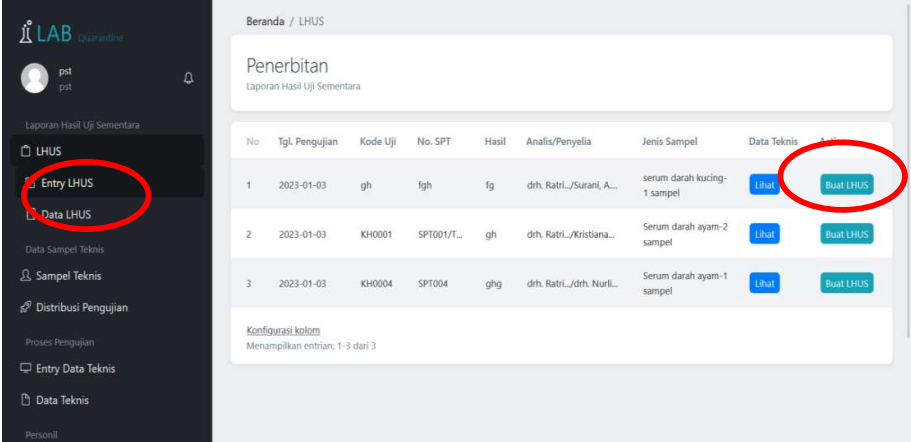

a. Pilih menu Entry LHUS kemudian klik tombol Entry LHUS untuk melakukan input nomor LHUS. Pilih tanggal dan isikan nomor penerbitan LHUS, kemudian klik tombol SImpan.

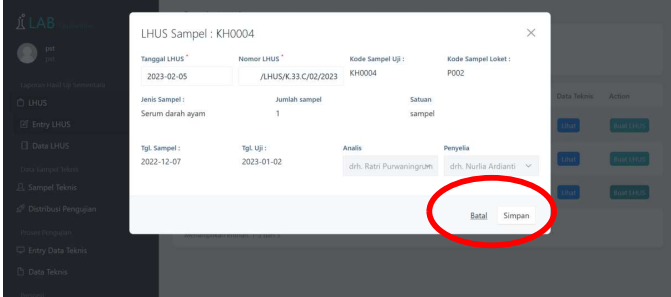

b. Untuk melakukan edit dan cetak LHUS, pilih menu Data Teknis, dan pilih nomor LHUS yanag akan diedit/dicetak.

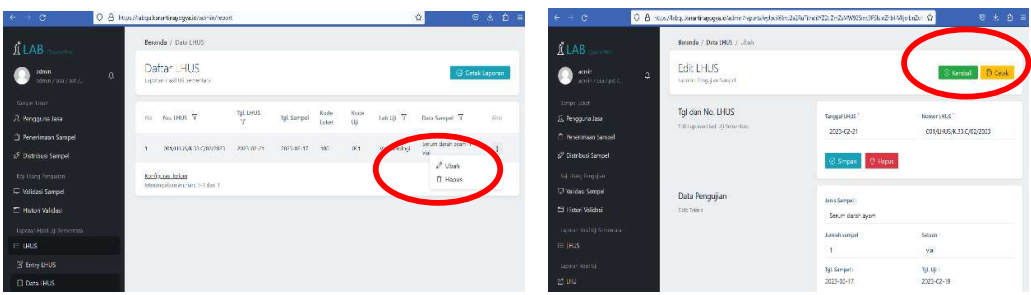

- 2. Laporan Hasil Uji
	- 1) Pilih menu LHU -> Entry LHU, kemudian akan ditampilkan daftar sampel uji yang siap untuk diterbitkan LHU tampak seperti gambar berikut ini :

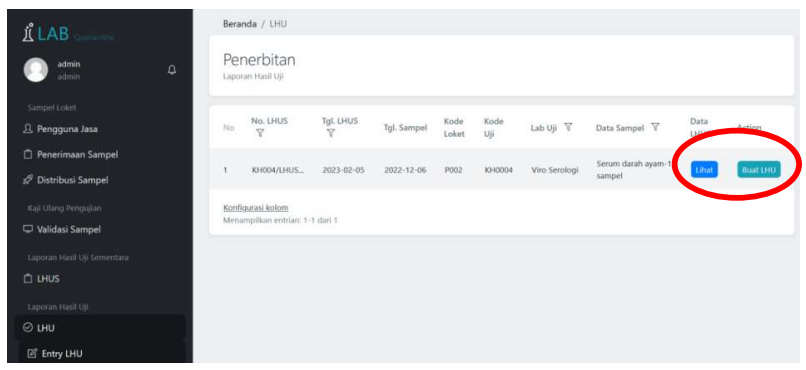

Gambar 4.21 Daftar Sampel siap diterbitkan LHU

2) Klik tombol Lihat untuk menampilkan detail sampel atau tombol Buat LHU untuk menampilkan form penerbitan LHU.

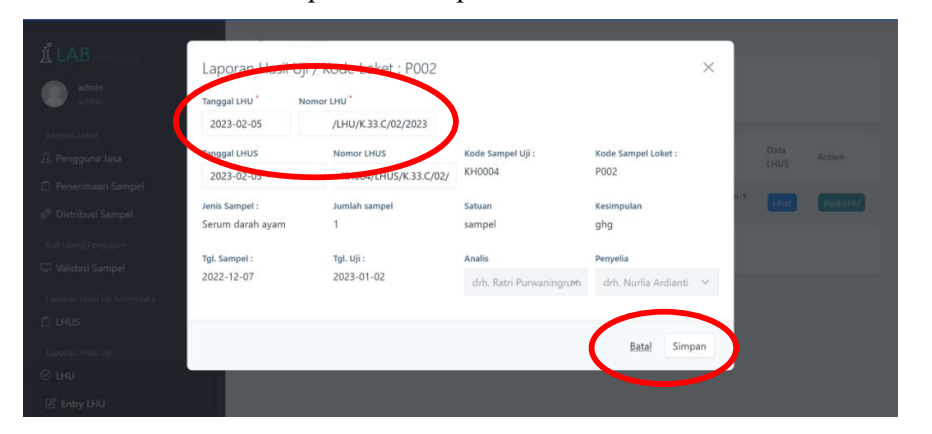

- 3) Masukkan tanggal penerbitan dan nomor laporan pengujian, kemudian klik tombol Simpan untuk menyimpan data.
- 4) Pilih menu Data LHU untuk melihat data LHU yang telah terbit,

mengubah maupun mencetak LHU tersebut.

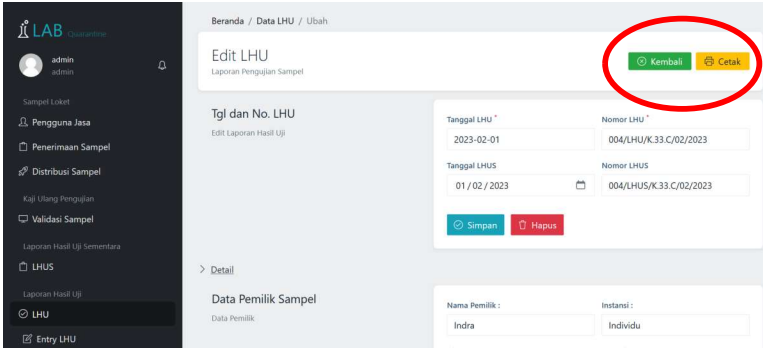

Gambar 4.23 Form Edit Data LHU

5) Klik tombol Cetak untuk mengunduh file laporan hasil uji yang berekstensi .pdf .